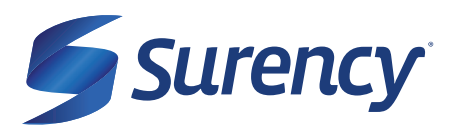

# **EOB SMART SCAN**

#### **HOW TO USE EOB SMART SCAN**

### It sure is easy.

Using the EOB (Explanation of Benefits) Smart Scan within your Surency mobile app is easy! Simply scan an EOB to auto-fill expense details and get reimbursed faster.

## **EOB SMART SCAN**

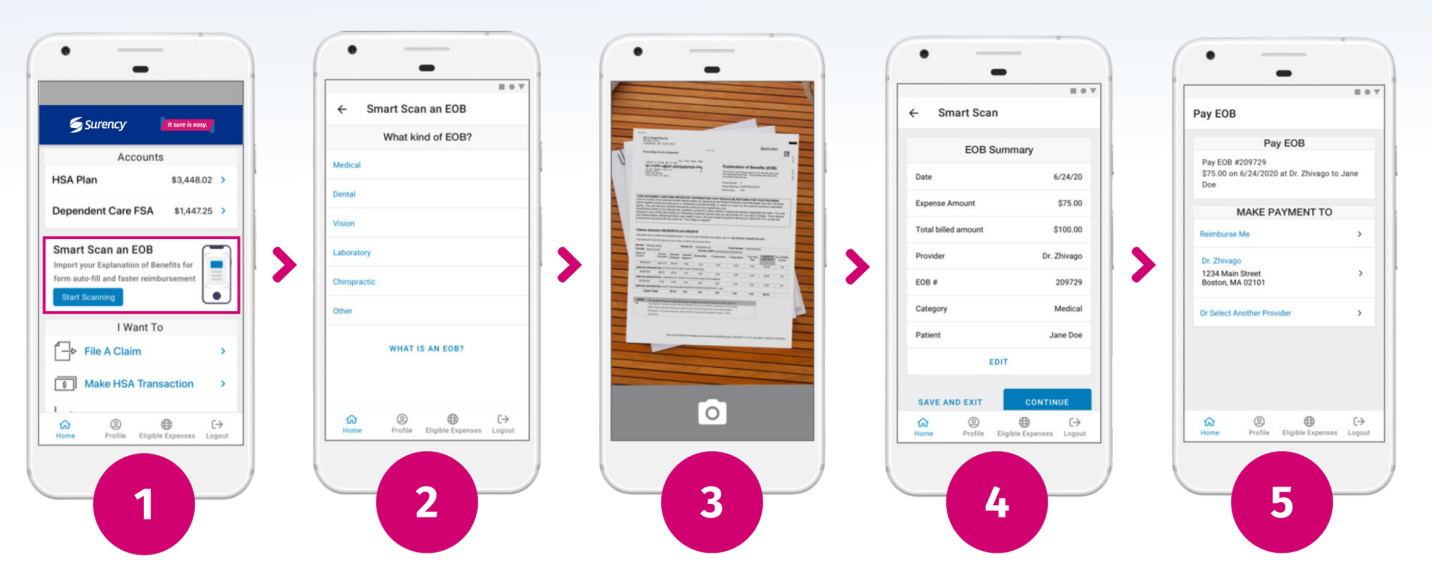

1. Log in to your member account with the Surency mobile app. Under Smart Scan an EOB, click "Start Scanning".

- 2. Then, select the type of EOB you are uploading.
- 3. Upload an image of the EOB by selecting the file or taking a photo.
- 4. Review the EOB Summary and click "Edit" to make any edits. Click "Continue".
- 5. Finally, you can select where to make the payment to.

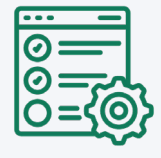

#### **MANAGE YOUR BENEFITS**

You have 24/7 access to your account through the Surency Mobile App or on your Member Account at Surency.com.

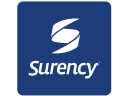

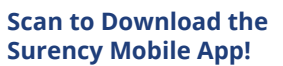

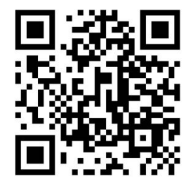